# YouTestMe

Report builder

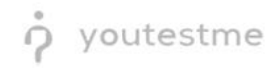

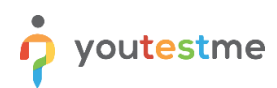

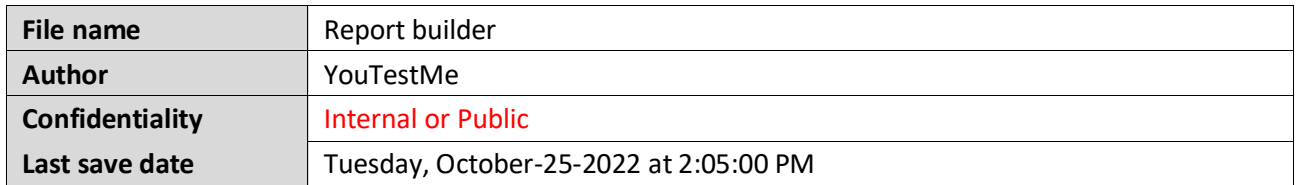

### **Table of Contents**

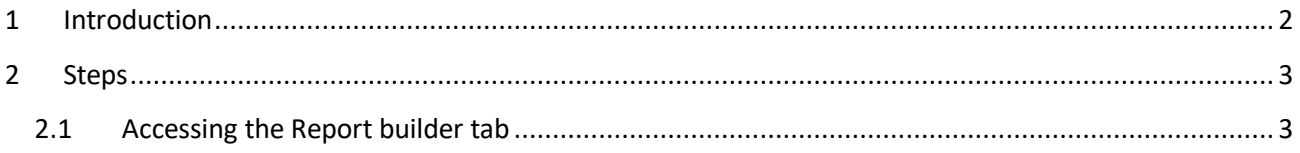

#### <span id="page-1-0"></span>**1 Introduction**

This document explains how to achieve the following requirement:

• Test administrators/users should have access to the following metrics and be able to include any of these fields in any of these customizable reports: candidate ID, exam date, total exam time, time to answer each item, response to each unscored item (e.g., demographic survey questions), response to each exam item, correct response to each exam item, score on each exam item, score on each exam section (e.g., score on Section A, score on Section B, score on Section C, and overall score.

Below is an example of a report the YTM may produce:

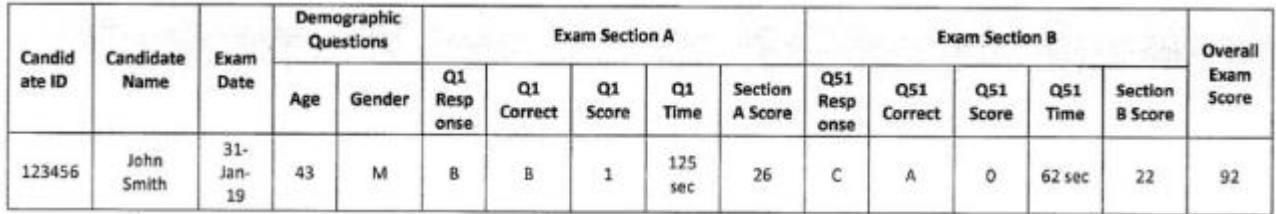

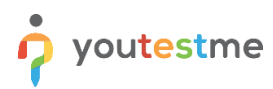

## <span id="page-2-0"></span>**2 Steps**

#### <span id="page-2-1"></span>**2.1 Accessing the Report builder tab**

To access the **Report builder** tab, do the following:

- 1. Navigate to the **Manage tests** tab in the main menu.
- 2. Choose one of the desired tests.

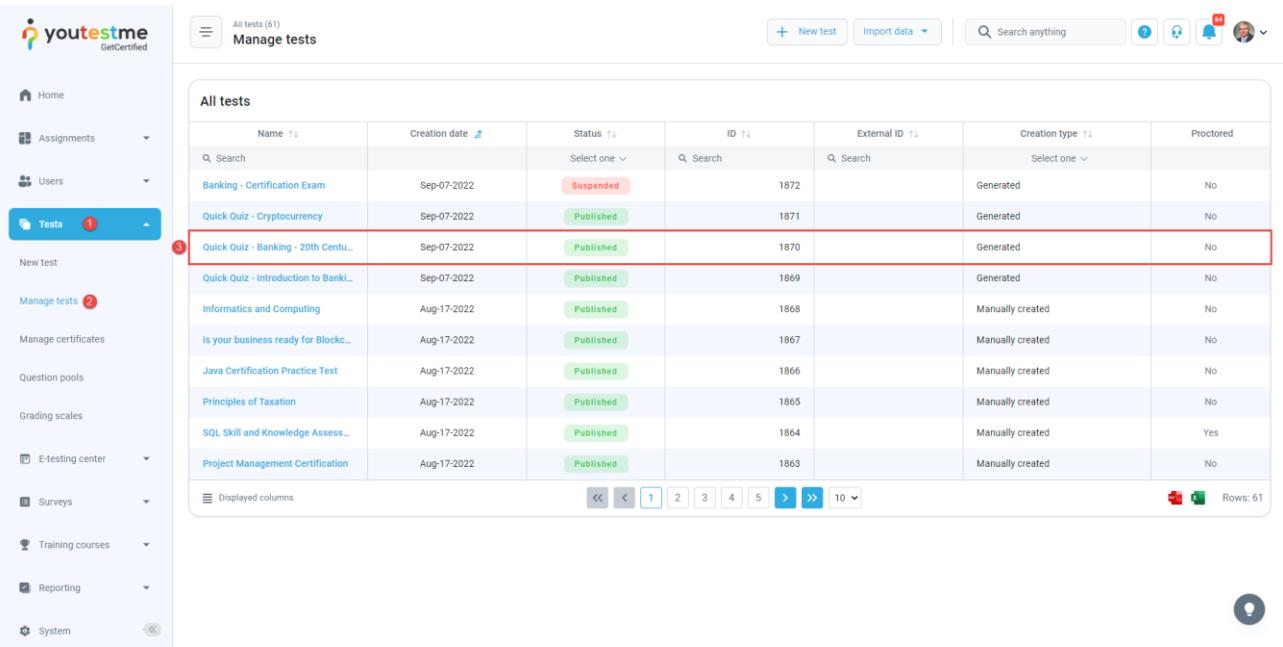

Navigate to the **Report builder** tab and:

- 1. Turn off all the columns except for the **Username**, and **Time to answer**.
- 2. Click on the **Display report** button.

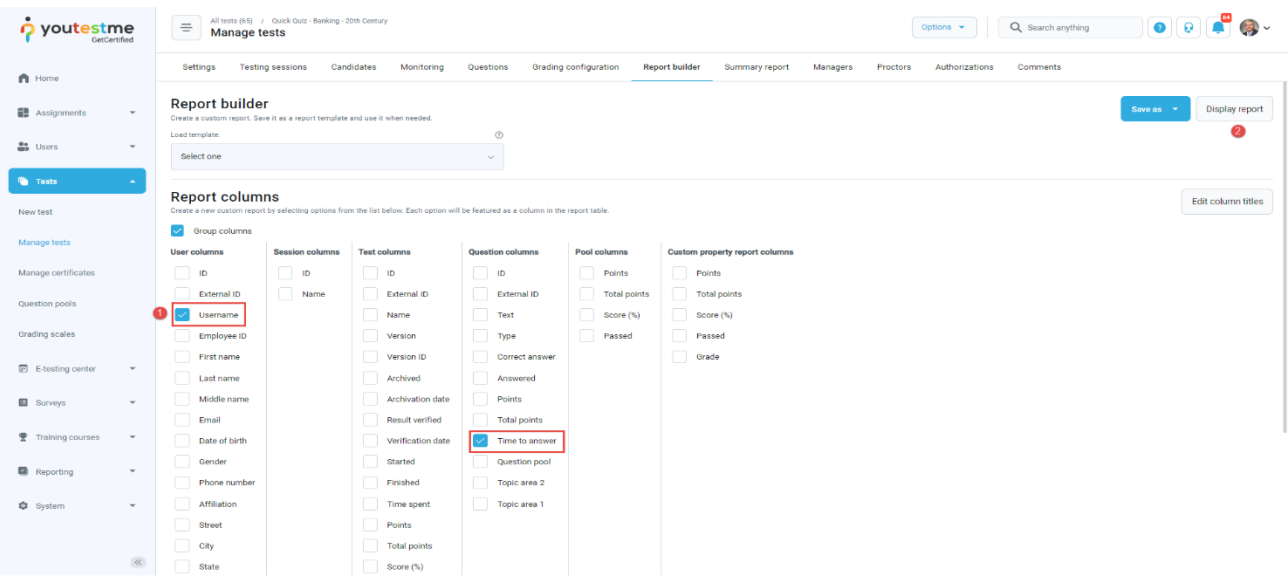

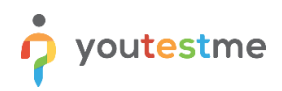

The picture below shows how long it took each candidate to answer each question individually.

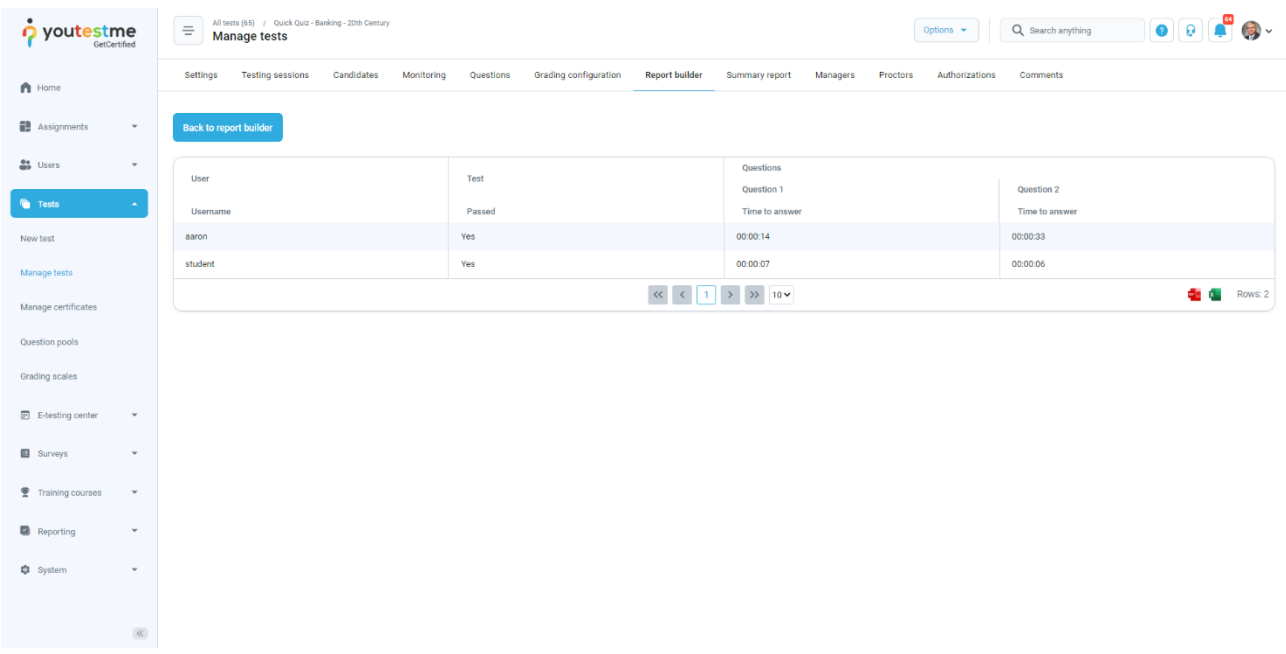